# **Installation Note**

**Add 4-Port Capability Upgrade Kit**

**To Upgrade PNA-X N5241A or N5242A Option 200 to Option 400**

**Upgrade Kit Order Numbers: N5241AU- 940 and N5242AU- 940**

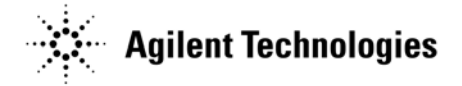

**Agilent Kit Number: N5242-60107 Agilent Document Number: N5242-90015 Printed in USA January 19, 2010 Supersedes: September 10, 2009**

© Agilent Technologies, Inc. 2009–2010

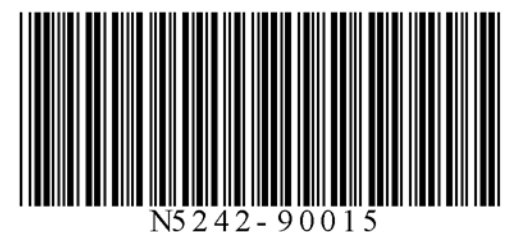

## **WARRANTY STATEMENT**

THE MATERIAL CONTAINED IN THIS DOCUMENT IS PROVIDED "AS IS," AND IS SUBJECT TO BEING CHANGED, WITHOUT NOTICE, IN FUTURE EDITIONS. FURTHER, TO THE MAXIMUM EXTENT PERMITTED BY APPLICABLE LAW, AGILENT DISCLAIMS ALL WARRANTIES, EITHER EXPRESS OR IMPLIED WITH REGARD TO THIS MANUAL AND ANY INFORMATION CONTAINED HEREIN, INCLUDING BUT NOT LIMITED TO THE IMPLIED WARRANTIES OF MERCHANTABILITY AND FITNESS FOR A PARTICULAR PURPOSE. AGILENT SHALL NOT BE LIABLE FOR ERRORS OR FOR INCIDENTAL OR CONSEQUENTIAL DAMAGES IN CONNECTION WITH THE FURNISHING, USE, OR PERFORMANCE OF THIS DOCUMENT OR ANY INFORMATION CONTAINED HEREIN. SHOULD AGILENT AND THE USER HAVE A SEPARATE WRITTEN AGREEMENT WITH WARRANTY TERMS COVERING THE MATERIAL IN THIS DOCUMENT THAT CONFLICT WITH THESE TERMS, THE WARRANTY TERMS IN THE SEPARATE AGREEMENT WILL CONTROL.

## **DFARS/Restricted Rights Notice**

If software is for use in the performance of a U.S. Government prime contract or subcontract, Software is delivered and licensed as "Commercial computer software" as defined in DFAR 252.227-7014 (June 1995), or as a "commercial item" as defined in FAR 2.101(a) or as "Restricted computer software" as defined in FAR 52.227-19 (June 1987) or any equivalent agency regulation or contract clause. Use, duplication or disclosure of Software is subject to Agilent Technologies' standard commercial license terms, and non-DOD Departments and Agencies of the U.S. Government will receive no greater than Restricted Rights as defined in FAR 52.227-19(c)(1-2) (June 1987). U.S. Government users will receive no greater than Limited Rights as defined in FAR 52.227-14 (June 1987) or DFAR 252.227-7015 (b)(2) (November 1995), as applicable in any technical data.

## **Safety Notes**

The following safety notes are used throughout this document. Familiarize yourself with each of these notes and its meaning before performing any of the procedures in this document.

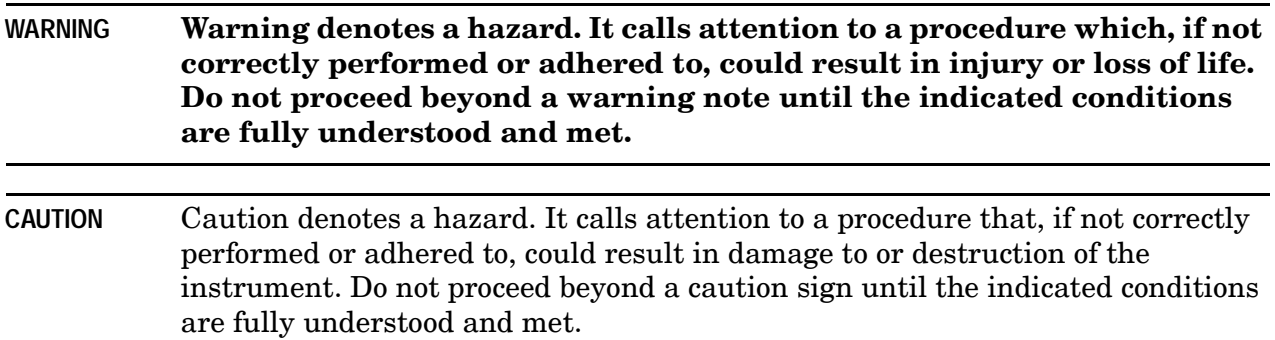

## **Description of the Upgrade**

This upgrade converts your N5241A or N5242A Option 200 2-port analyzer to a N5241A or N5242A Option 400 4-port analyzer by adding:

- an additional 26.5 GHZ source board
- an additional 13.5 GHZ source synthesizer board
- an additional mixer brick
- two additional bridges
- two additional couplers
- $\bullet~$  a splitter
- a modified front panel, including 2 new test ports
- many new cables

## <span id="page-2-0"></span>**Getting Assistance from Agilent**

Installing this upgrade kit requires special skills and experience. If you think you may not be qualified to do the work, or need advice, contact Agilent.

## <span id="page-2-1"></span>**Contacting Agilent**

[Assistance with test and measurements needs and information on finding a local Agilent](http://www.agilent.com/find/assist)  office are available on the Web at:

*http://www.agilent.com/find/assist*

If you do not have access to the Internet, please contact your Agilent field engineer.

NOTE In any correspondence or telephone conversation, refer to the Agilent product by its model number and full serial number. With this information, the Agilent representative can determine whether your product is still within its warranty period.

## **Getting Prepared**

To successfully install this upgrade kit, you will need the following:

- A license key refer to ["License Key Redemption"](#page-3-0) below.
- A PDF copy or a paper copy of the PNA Service Guide refer to "Downloading the Online" [PNA Service Guide" on page 5](#page-4-0).
- An ESD-safe work area refer to ["Protecting Your Workspace from Electrostatic](#page-4-1)  [Discharge" on page 5.](#page-4-1)
- Correct tools refer to ["Tools Required for the Installation" on page 5](#page-4-2).
- Enough time refer to ["About Installing the Upgrade" on page 6](#page-5-0).
- Test equipment for the post-upgrade adjustments. To view the equipment list, click the Chapter 3 bookmark "Tests and Adjustments" in the PDF Service Guide<sup>1</sup>.

## <span id="page-3-0"></span>**License Key Redemption**

**NOTE** The enclosed Option Entitlement Certificate is a receipt, verifying that you have purchased a licensed option for the PNA of your choice. You must now use an Agilent Web page to request a license key for the instrument that will receive the option.

To enable the option product, you must request a license key from: [http://www.agilent.com/](http://www.agilent.com/find/softwarelicense) [find/softwarelicense.](http://www.agilent.com/find/softwarelicense) To complete the request, you will need to gather the following information:

- From the certificate
	- $\Box$  Order number
	- $\Box$  Certificate number
- From your instrument
	- $\Box$  Model number
	- $\Box$  Serial number
	- **Host ID**

The instrument information is available on the network analyzer – on the analyzer's **Help** menu, click **About Network Analyzer**.

If you provide an email address, Agilent will promptly email your license key. Otherwise, you will your receive your license key via postal mail.

<sup>1.</sup> See ["Downloading the Online PNA Service Guide" on page 5.](#page-4-0)

## <span id="page-4-0"></span>**Downloading the Online PNA Service Guide**

To view the online Service Guide for your PNA model number, use the following steps:

- 1. Go to *www.agilent.com*.
- 2. In the Search box, enter the model number of the analyzer (Ex: N5242A) and click **Search**.
- 3. Click Technical Support > Manuals.
- 4. Click Service Manual.
- 5. Click the service guide title to download the PDF file.
- 6. When the PDF of the Service Guide is displayed, scroll through the Contents section bookmarks to locate the information needed.

## <span id="page-4-1"></span>**Protecting Your Workspace from Electrostatic Discharge**

For information, click on the Chapter 1 bookmark, "Electrostatic Discharge Protection" in the PDF Service Guide<sup>1</sup>.

#### **ESD Equipment Required for the Installation**

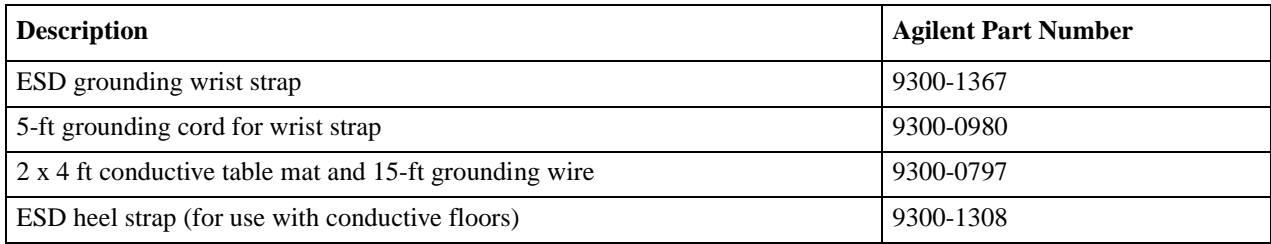

## <span id="page-4-2"></span>**Tools Required for the Installation**

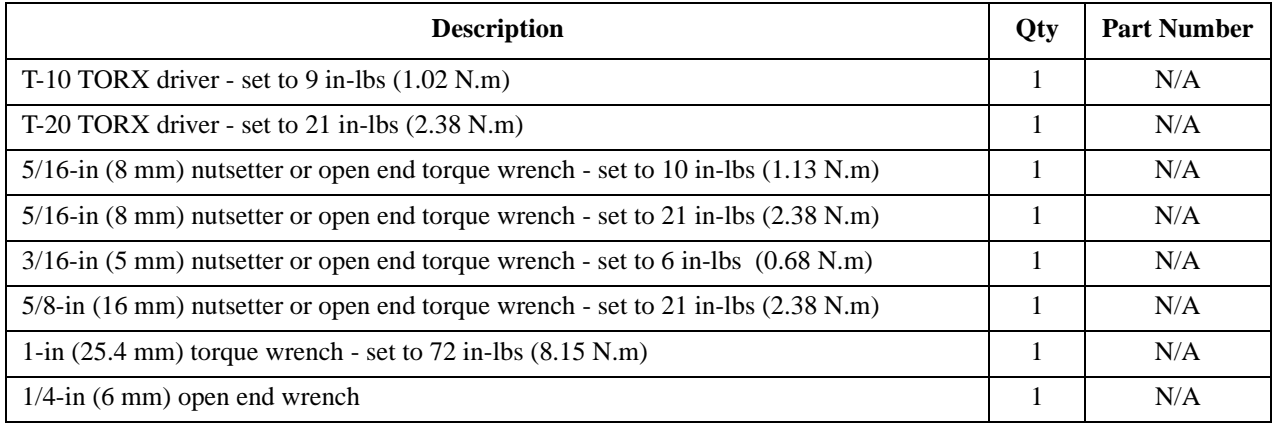

**CAUTION** Use a 5/16-in torque wrench set to 10 in-lbs on all cable connections except the front and rear panel cable connectors. Torque these connections to 21 in-lb.

## <span id="page-5-0"></span>**About Installing the Upgrade**

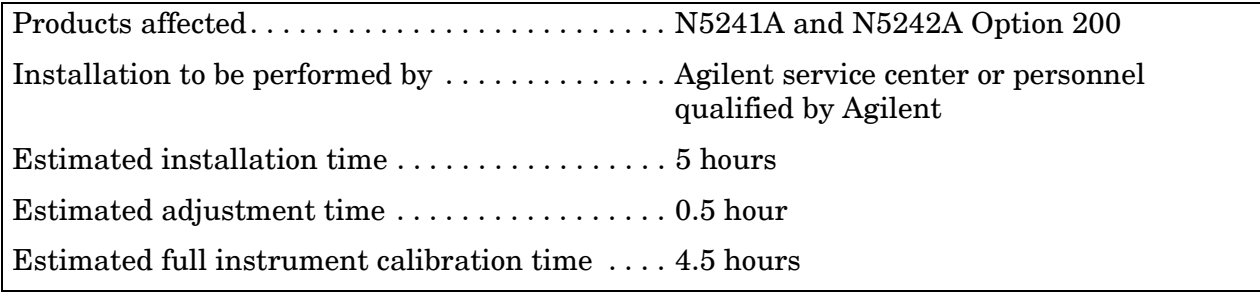

## **Items Included in the Upgrade Kit**

Check the contents of your kit against the following list. If any part is missing or damaged, contact Agilent Technologies. Refer to ["Getting Assistance from Agilent" on page 3.](#page-2-0)

| <b>Ref</b><br>Desig.     | <b>Description</b>                                                                                                    | Qty            | <b>Part Number</b> |
|--------------------------|----------------------------------------------------------------------------------------------------|----------------|--------------------|
|                          | Installation note (this document)                                                                                      | 1              | N5242-90015        |
| A8                       | 26.5 GHz source 2 board                                                                                                | 1              | 5087-7307          |
| A13                      | 13.5 GHz source 2 synthesizer board                                                                                    | $\mathbf{1}$   | N5230-60002        |
| A22                      | Splitter                                                                                                    | 1              | 5087-7139          |
| A24                      | Mixer brick 2                                                                                                    | $\mathbf{1}$   | 5087-7722          |
| A26                      | Test port 3 bridge                                                                                                    | $\overline{2}$ | 5087-7315          |
| A27                      | Test port 4 bridge                                                                                                    |                |                    |
| A30                      | Test port 3 coupler                                                                                                    | 2              | 5087-7710          |
| A31                      | Test port 4 coupler                                                                                                    |                |                    |
|                          | Machine screw, M3.0 x 20, pan head (3 to attach mixer brick 2 to mounting block;<br>4 to attach 2 bridges to brackets) | $\overline{7}$ | 0515-1410          |
| $\sim$                   | Machine screw, M3.0 x 8, pan head (to attach mixer brick 2 to mounting block)                                          | 2              | 0515-0372          |
|                          | Machine screw, M3.0 x 6, pan head (to attach 2 bridges to deck)                                                        | $\overline{4}$ | 0515-0430          |
|                          | Machine screw, M3.0 x 14, pan head (to attach splitter to mixer brick mounting<br>block                                | $\overline{c}$ | 0515-0665          |
| $\overline{a}$           | Machine screw, M4 x 10, pan head (to attach A8 source 2 assy to A19 motherboard)                                       | 2              | 0515-0380          |
| $\frac{1}{2}$            | Front frame, 1-piece, machined, 4-port                                                                                 | $\mathbf{1}$   | N5245-20128        |
| $\blacksquare$           | Lower front panel overlay, 4-port                                                                                      | 1              | N5242-80003        |
| ÷.                       | Keypad overlay                                                                                                    | $\mathbf{1}$   | N5242-80005        |
| $\blacksquare$           | Power switch overlay                                                                                                   | $\mathbf{1}$   | N5242-80007        |
|                          | Nameplate, N5241A                                                                                                    | 1              | N5241-80001        |
| ÷.                       | Nameplate, N5242A                                                                                                    | $\mathbf{1}$   | N5242-80006        |
| $\overline{\phantom{a}}$ | Test set front sub panel, 4-port                                                                                       | $\mathbf{1}$   | N5242-00003        |
|                          | Gap pad (between each coupler and test set front sub panel)                                                            | 4              | E4403-20033        |
|                          | Vibration mount (between couplers 1 & 3, and 2 & 4)                                                                    | 2              | 0460-2725          |
| $\blacksquare$           | Mounting nuts (for ports $3 & 4$ test port couplers)                                                                   | $\overline{2}$ | 5022-1087          |
|                          | Short (for Mixer Brick A24)                                                                                            | 1              | 0960-0055          |
| $\overline{a}$           | Bracket for test port bridges                                                                                          | $\overline{2}$ | N5242-00006        |
| $\overline{\phantom{a}}$ | Cable guard                                                                                                    | $\mathbf{1}$   | N5242-00030        |
|                          | Tie wrap, 3 to secure N5242-20076 and 2 to secure N5242-20079 cable to side of<br>deck                                 | 5              | 1400-0249          |
| W <sub>2</sub>           | A13 13.5 GHz source 2 synth board J1207 to A8 26.5 GHz source 2 board P1                                               | $\mathbf{1}$   | N5242-20124        |
| W <sub>5</sub>           | A8 26.5 GHz source 2 board to W6                                                                                       | $\mathbf{1}$   | N5242-20091        |

<span id="page-6-0"></span>**Table 1 Contents of Upgrade Kit N5242-60107**

| Ref<br>Desig.  | <b>Description</b>                                                       | Qty          | <b>Part Number</b> |
|----------------|--------------------------------------------------------------------------|--------------|--------------------|
| W <sub>6</sub> | W5 to A26 port 3 bridge                                                  | $\mathbf{1}$ | N5242-20051        |
| W7             | A8 26.5 GHz source 2 board to W8                                         | 1            | N5242-20092        |
| W <sub>8</sub> | W7 to A27 port 4 bridge                                                  | $\mathbf{1}$ | N5242-20052        |
| W12            | A29 port 1 coupler to front-panel Port 1 CPLR THRU                       | 1            | N5242-20055        |
| W14            | A29 port 1 coupler to front-panel Port 1 CPLR ARM                        | $\mathbf{1}$ | N5242-20040        |
| W15            | A26 port 3 bridge to front-panel Port 3 SOURCE OUT                       | $\mathbf{1}$ | N5242-20057        |
| W16            | A30 port 3 coupler to front-panel Port 3 CPLR THRU                       | 1            | N5242-20059        |
| W17            | A26 port 3 bridge to front-panel REF 3 SOURCE OUT                        | $\mathbf{1}$ | N5242-20033        |
| W18            | A30 port 3 coupler to front-panel Port 3 CPLR ARM                        | $\mathbf{1}$ | N5242-20025        |
| W19            | A27 port 4 bridge to front-panel Port 4 SOURCE OUT                       | 1            | N5242-20060        |
| W20            | A31 port 4 coupler to front-panel Port 4 CPLR THRU                       | $\mathbf{1}$ | N5242-20064        |
| W21            | A27 port 4 bridge to front-panel REF 4 SOURCE OUT                        | $\mathbf{1}$ | N5242-20035        |
| W22            | A31 port 4 coupler to front-panel Port 4 CPLR ARM                        | 1            | N5242-20028        |
| W24            | A32 port 2 coupler to front-panel Port 2 CPLR THRU                       | $\mathbf{1}$ | N5242-20063        |
| W26            | A32 port 2 coupler to front-panel Port 2 CPLR ARM                        | $\mathbf{1}$ | N5242-20044        |
| W30            | Front panel jumpers                                                      | 6            | E8356-20072        |
| W32            | Port 3 RCVR C IN to A24 mixer brick (C)                                  | 1            | N5242-20058        |
| W33            | Port 4 RCVR D IN to A24 mixer brick (D)                                  | $\mathbf{1}$ | N5242-20065        |
| W42            | A21 HMA26.5 to A22 splitter                                              | $\mathbf{1}$ | N5242-20015        |
| W43            | A22 splitter to A23 mixer brick                                          | $\mathbf{1}$ | N5242-20013        |
| W44            | A22 splitter to A24 mixer brick                                          | $\mathbf{1}$ | N5242-20014        |
| W49            | REF 3 RCVR R3 IN to A24 mixer brick (R3)                                 | $\mathbf{1}$ | N5242-20077        |
| W50            | REF 4 RCVR R4 IN to A24 mixer brick (R4)                                 | $\mathbf{1}$ | N5242-20078        |
| W52            | A23 mixer brick (R1) to A20 IF multiplexer (P411)                        | 1            | N5242-60021        |
| W53            | A23 mixer brick (R2) to A20 IF multiplexer (P412)                        | $\mathbf{1}$ | N5242-60022        |
| W55            | A24 mixer brick (D) to A20 IF multiplexer (P801)                         | 1            | N5242-60024        |
| W56            | A24 mixer brick (R4) to A20 IF multiplexer (P414)                        | 1            | N5242-60019        |
| W57            | A24 mixer brick (R3) to A20 IF multiplexer (P413)                        | $\mathbf{1}$ | N5242-60020        |
| W58            | A24 mixer brick (C) to A20 IF multiplexer (P601)                         | 1            | N5242-60023        |
| W67            | A10 frequency reference board J7 to A13 13.5 GHz source 2 synth board J5 | 1            | N5242-60030        |
| $\Box$         | Ribbon cable, A19 test set motherboard J213 to A24 mixer brick 2         | $\mathbf{1}$ | N5242-60006        |

**Table 1 Contents of Upgrade Kit N5242-60107**

## **Installation Procedure for the Upgrade**

The network analyzer must be in proper working condition prior to installing this option. Any necessary repairs must be made before proceeding with this installation.

#### **WARNING This installation requires the removal of the analyzer's protective outer covers. The analyzer must be powered down and disconnected from the mains supply before performing this procedure.**

#### **Overview of the Installation Procedure**

- [Step 1. Obtain a Keyword and Verify the Information.](#page-9-5)
- [Step 2. Remove the Outer Cover.](#page-9-1)
- [Step 3. Remove the Inner Cover.](#page-9-2)
- [Step 4. Remove the Front Panel Assembly.](#page-9-3)
- [Step 5. Remove the A19 Test Set Motherboard.](#page-9-4)
- [Step 6. Remove Some Existing Semirigid Test Set Cables.](#page-10-0)
- [Step 7. Remove the A23 Mixer Brick Assembly.](#page-10-1)
- [Step 8. Assemble the A24 Mixer Brick and A22 Splitter.](#page-11-0)
- [Step 9. Assemble the A26 and A27 Test Port Bridges.](#page-13-0)
- [Step 10. Install the Mixer Bricks Assembly and Test Port Bridge Assemblies.](#page-14-0)
- [Step 11. Assemble the A29 A32 Test Port Coupler Assemblies.](#page-15-0)
- [Step 12. Install the LED Boards and Test Port Coupler Assemblies to the Test Set Front Plate.](#page-16-0)
- [Step 13. Install the Coupler Plate Assembly to the Deck.](#page-17-0)
- [Step 14. Install the Second Source Boards.](#page-18-0)
- [Step 15. Install the Semirigid Test Set Cables.](#page-21-0)
- [Step 16. Secure the Front Panel Bulkhead Connectors.](#page-23-1)
- [Step 17. Reinstall the A19 Test Set Motherboard.](#page-23-0)
- [Step 18. Replace the 2-Port Front Frame with a 4-Port Front Frame.](#page-24-0)
- [Step 19. Reinstall the Front Panel Assembly.](#page-24-1)
- [Step 20. Install the Front Panel Overlays.](#page-24-3)
- [Step 21. Install the Front Panel Jumper Cables.](#page-24-2)
- [Step 22. Reinstall the Inner Cover.](#page-25-2)
- [Step 23. Reinstall the Outer Cover.](#page-25-0)
- [Step 24. Install Cable Guard.](#page-25-1)
- [Step 25. Enable Option 400.](#page-26-0)
- [Step 26. Perform Post-Upgrade Adjustments and Calibration.](#page-27-0)

## <span id="page-9-5"></span>**Step 1. Obtain a Keyword and Verify the Information**

Follow the instructions on the Option Entitlement Certificate supplied to obtain a license key for installation of this upgrade. Refer to ["License Key Redemption" on page 4](#page-3-0).

Verify that the model number, serial number, and option number information on the license key match those of the instrument on which this upgrade will be installed.

If the model number, serial number, or option number do not match those on your license key, you will not be able to install the option. If this is the case, contact Agilent for assistance before beginning the installation of this upgrade. Refer to ["Contacting Agilent" on page 3.](#page-2-1)

Once the license key has been received and the information verified, you can proceed with the installation at step 2.

## <span id="page-9-1"></span>**Step 2. Remove the Outer Cover**

<span id="page-9-0"></span>For instructions, click the Chapter 7 bookmark "Removing the Covers" in the PDF Service  $Guide<sup>1</sup>$ .

## <span id="page-9-2"></span>**Step 3. Remove the Inner Cover**

For instructions, click the Chapter 7 bookmark "Removing the Covers" in the PDF Service  $G$ uide $<sup>1</sup>$  $<sup>1</sup>$  $<sup>1</sup>$ .</sup>

### <span id="page-9-3"></span>**Step 4. Remove the Front Panel Assembly**

For instructions, click the Chapter 7 bookmark "Removing and Replacing the Front Panel Assembly" in the PDF Service Guide<sup>1</sup>.

## <span id="page-9-4"></span>**Step 5. Remove the A19 Test Set Motherboard**

For instructions, click the Chapter 7 bookmark "Removing and Replacing the A19 Test Set Motherboard" in the PDF Service Guide<sup>1</sup>.

<sup>1.</sup> See ["Downloading the Online PNA Service Guide" on page 5.](#page-4-0)

## <span id="page-10-0"></span>**Step 6. Remove Some Existing Semirigid Test Set Cables**

**CAUTION** Be careful not to damage the center pins of the semirigid cables. Some flexing of the cables may be necessary but do not over-bend them.

- 1. Place the analyzer bottom-side up on a flat surface.
- 2. Remove all bottom-side semirigid cables except for those in the table below. To see an image showing the location of these cables, click the Chapter 6 bookmark "Bottom RF Cables, Standard 2-Port Configuration, Option 200" in the PDF Service Guide<sup>1</sup>. Do not discard the cables because some will be reused later in the procedure.

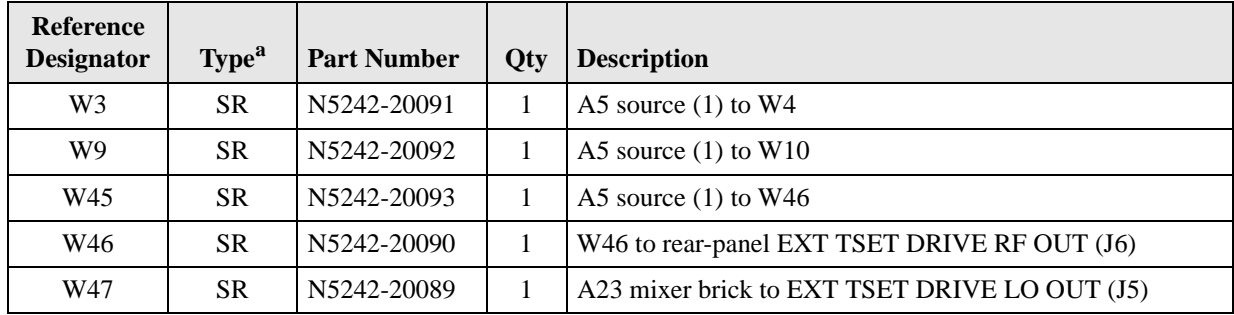

a.  $SR =$  semirigid coaxial cable.

3. Leave the gray flexible cables, the wire harnesses, and the ribbon cables connected where possible. Any that are removed should be labeled for reconnection later.

## <span id="page-10-1"></span>**Step 7. Remove the A23 Mixer Brick Assembly**

Remove the A23 mixer brick assembly from the PNA. For instructions, click the Chapter 7 bookmark, "Removing and Replacing the A23 and A24 Mixer Bricks" in the PDF Service  $Guide<sup>1</sup>$ .

<sup>1.</sup> See ["Downloading the Online PNA Service Guide" on page 5.](#page-4-0)

## <span id="page-11-0"></span>**Step 8. Assemble the A24 Mixer Brick and A22 Splitter**

Refer to [Figure 1](#page-11-1) in this document for this step. New parts are listed in [Table 1 on page 7](#page-6-0) of this document.

- 1. Install the A24 mixer brick (5087-7722) to the mounting block by hand-starting three screws (item  $\circled{1}$ ; 0515-1410). Do not tighten.
- 2. Install two screws (item  $\mathcal{Q}$ ; 0515-0372) and torque to 9 in-lbs.
- 3. Go back and torque the three screws (item  $(1)$ ; 0515-1410) to 9 in-lbs.

<span id="page-11-1"></span>**Figure 1 A24 Mixer Brick Assembly**

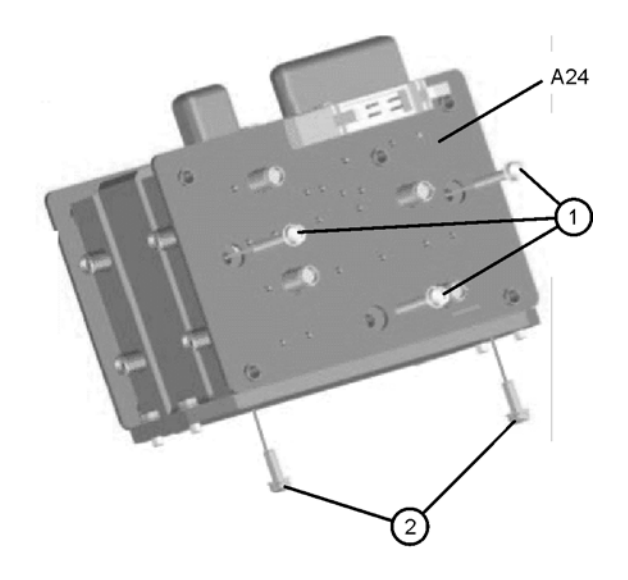

Refer to [Figure 2](#page-12-0) in this document for the remainder of this step.

- 4. Follow the eleven instructions shown in [Figure 2.](#page-12-0) New parts are listed in [Table 1 on page 7](#page-6-0) of this document.
- **NOTE** Graphics in this document such as [Figure 2](#page-12-0) use very brief text to instruct where to connect a cable. For example, text that reads "N5242-60018 IFMUX P201 - BRK1 B" means to connect the N5242-60018 gray flexible cable at the A20 IF MUX board connector P201 and at A23 Mixer Brick 1 connector B.

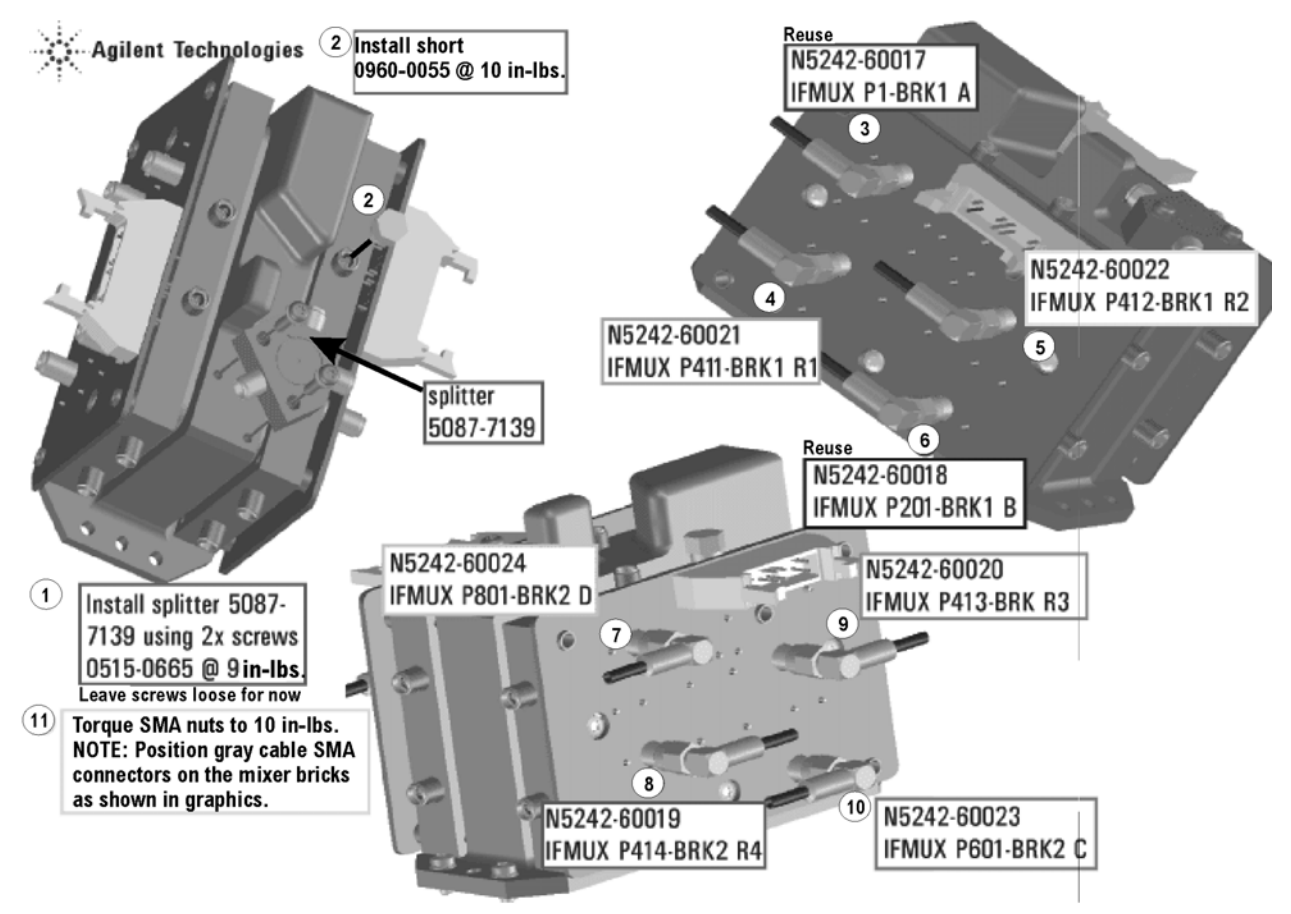

#### <span id="page-12-0"></span>**Figure 2 A23 and A24 Mixer Brick Assembly**

## <span id="page-13-0"></span>**Step 9. Assemble the A26 and A27 Test Port Bridges**

Follow the two instructions shown in [Figure 3](#page-13-1) in this document. New parts are listed in [Table](#page-6-0)  [1 on page 7](#page-6-0) of this document.

#### <span id="page-13-1"></span>**Figure 3 A26 and A27 Test Port Bridge Assembly**

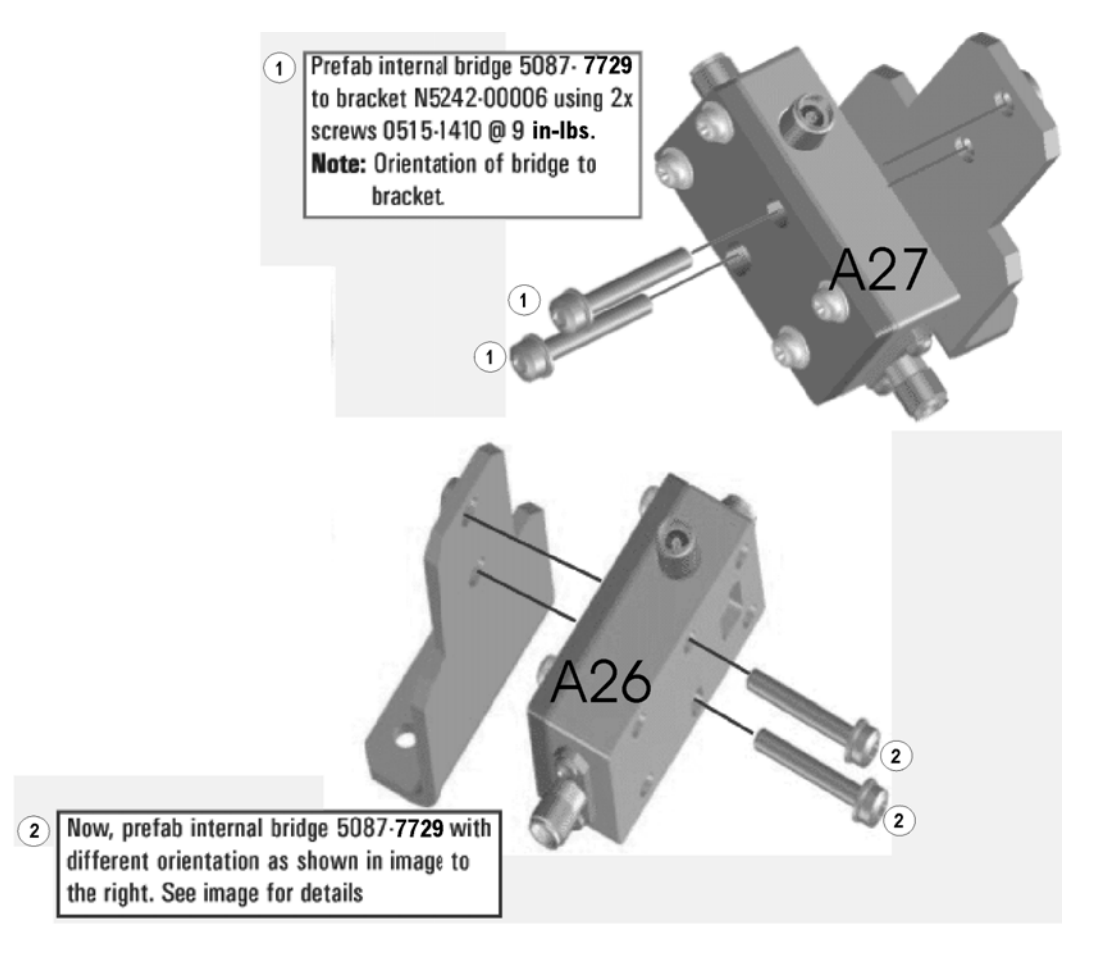

## <span id="page-14-0"></span>**Step 10. Install the Mixer Bricks Assembly and Test Port Bridge Assemblies**

Follow the two instructions shown in [Figure 4](#page-14-1) in this document. New parts are listed in [Table](#page-6-0)  [1 on page 7](#page-6-0) of this document.

#### <span id="page-14-1"></span>**Figure 4 A23, A24 Mixer Bricks Installation and A26, A27 Test Port Bridges Installation**

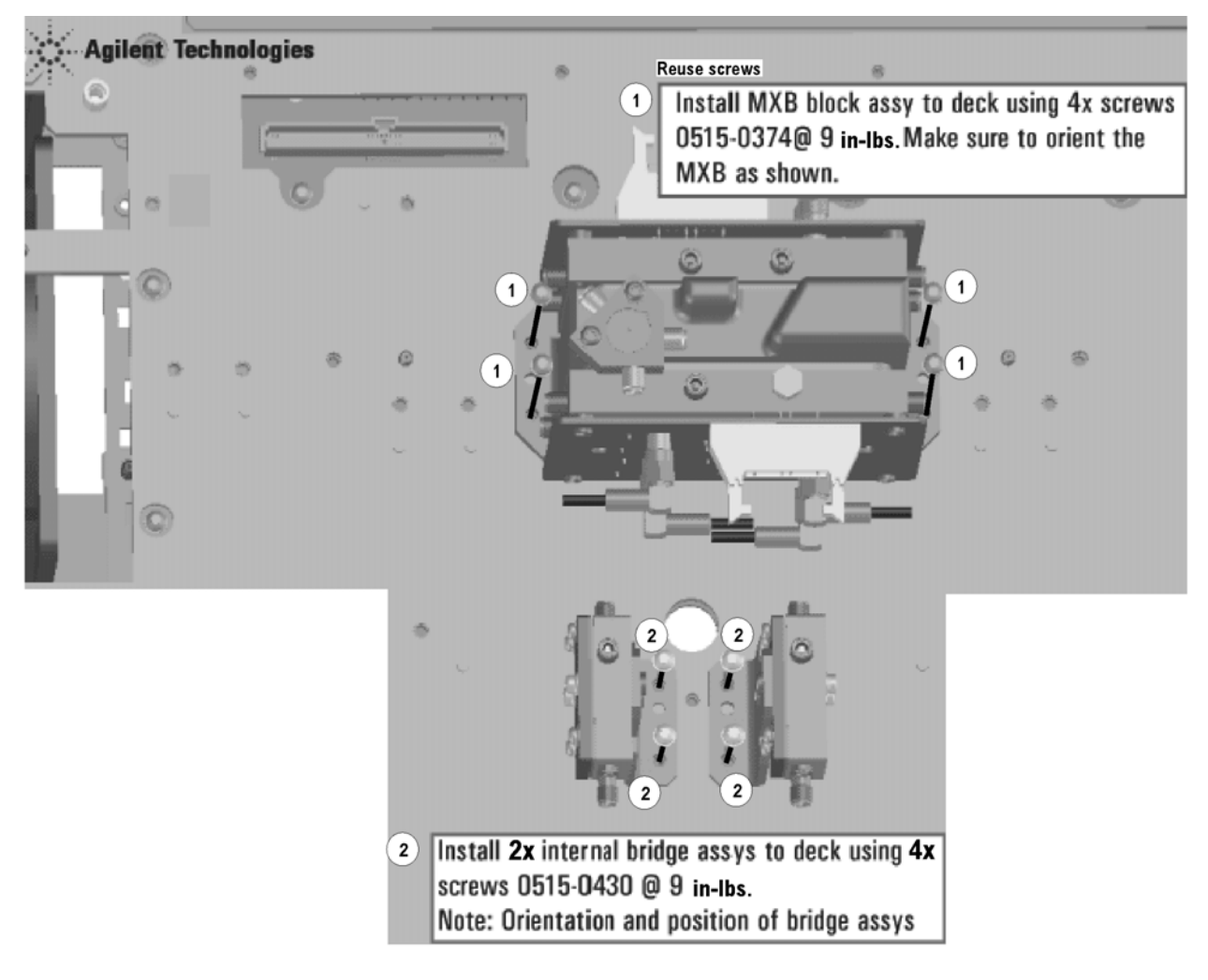

## <span id="page-15-0"></span>**Step 11. Assemble the A29 - A32 Test Port Coupler Assemblies**

- 1. Remove the A29 test port 1 coupler and A32 test port 2 coupler from the PNA. For instructions, click the Chapter 7 bookmark, "Removing and Replacing the A29 - A32 Test Port Couplers" in the PDF Service Guide<sup>1</sup>.
- 2. Using pliers, remove the adhesive bumper on the A29 test port 1 coupler and on the A32 test port 2 coupler.
- 3. Follow the two instructions shown in [Figure 5](#page-15-1). New parts are listed in [Table 1 on page 7](#page-6-0) of this document.

# gap pad **Agilent Technologies** E4403-20033 vibe mount 0460-2725  $(1)$ Remove tan adhesive liner from 4x gap pad E4403-20033. Adhere to 4x coupler 5087-7710. Remove blue adhesive liner <sup>2</sup>Remove adhesive liner from 2x vibe mount 0460-2725. Adhere to 2x couplers. Center vibe mount on coupler body

#### <span id="page-15-1"></span>**Figure 5 A29 - A32 Test Port Coupler Assembly**

<sup>1.</sup> See ["Downloading the Online PNA Service Guide" on page 5.](#page-4-0)

## <span id="page-16-0"></span>**Step 12. Install the LED Boards and Test Port Coupler Assemblies to the Test Set Front Plate**

- 1. Remove two screws from each LED board and remove the boards from the 2-port test set front plate of the PNA.
- 2. Remove the 2-port test set front plate from the test set deck.
- 3. Follow the two instructions shown in [Figure 6](#page-16-1) of this document. New parts are listed in [Table 1 on page 7](#page-6-0) of this document.

#### <span id="page-16-1"></span>**Figure 6 LED Board Assemblies and Test Port Coupler Assemblies Installation**

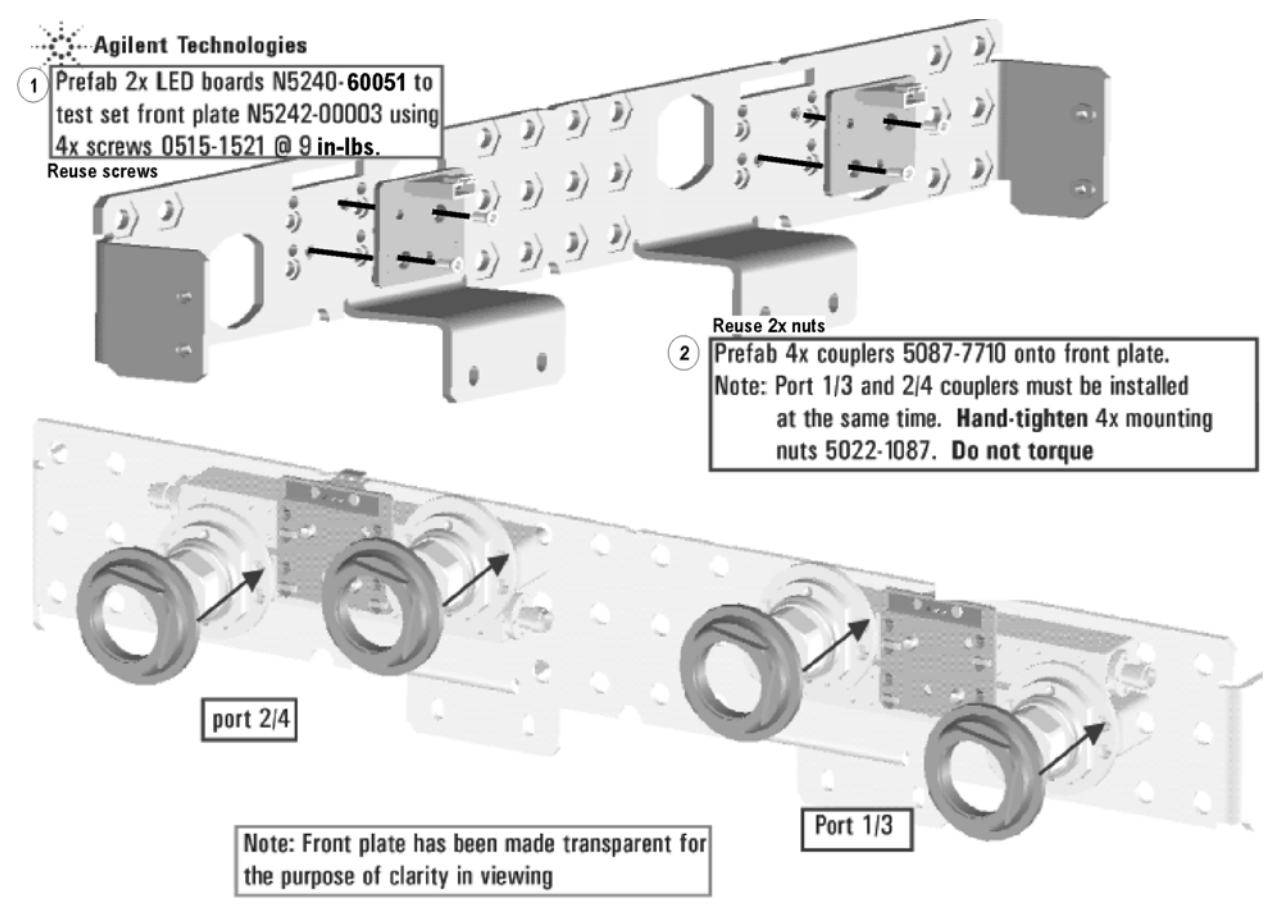

## <span id="page-17-0"></span>**Step 13. Install the Coupler Plate Assembly to the Deck**

Follow the four instructions shown in [Figure 7](#page-17-1).

#### <span id="page-17-1"></span>**Figure 7 Coupler Plate Assembly Installation**

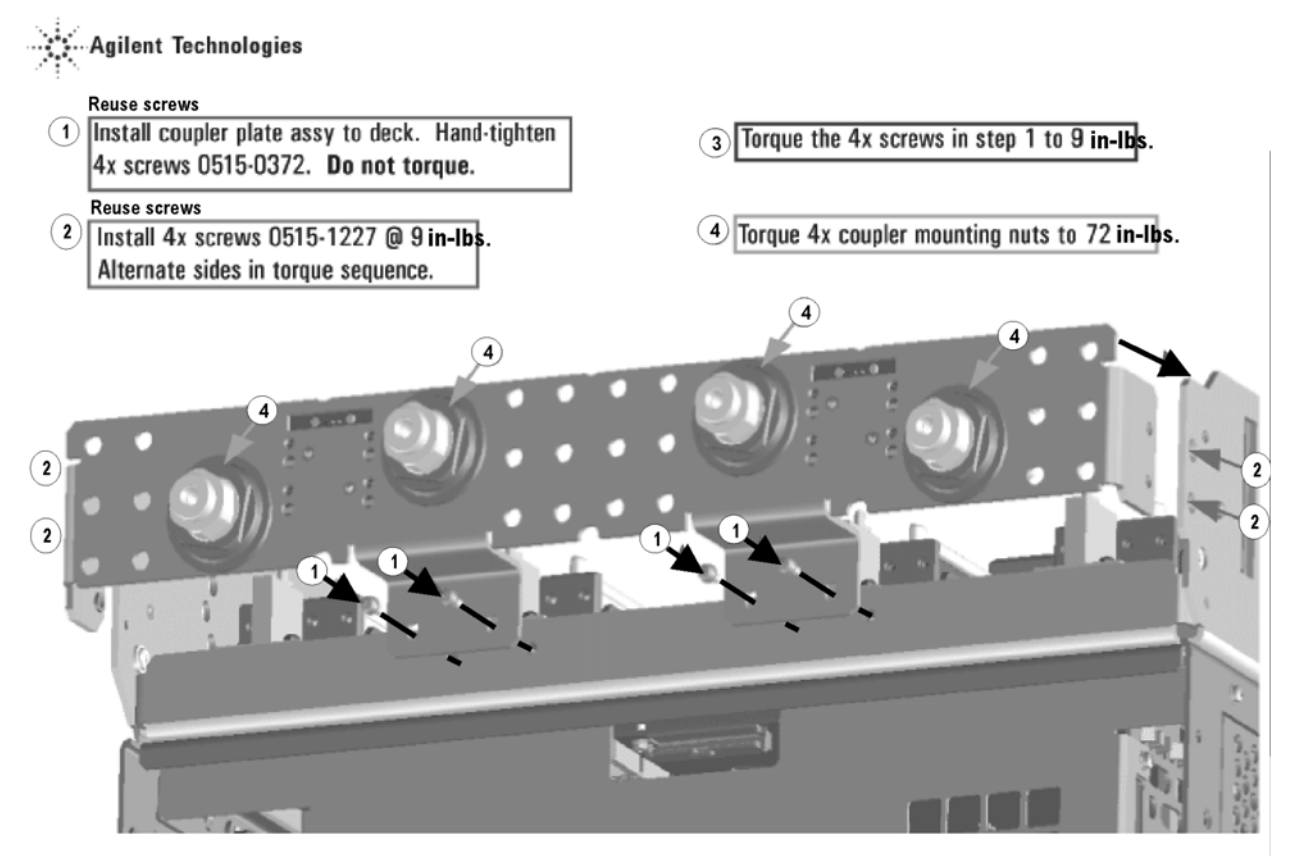

## <span id="page-18-0"></span>**Step 14. Install the Second Source Boards**

#### **Install Cables on Source 2 Board**

Refer to [Figure 8](#page-18-1) of this document for this part of this step. New parts are listed in [Table 1 on](#page-6-0)  [page 7](#page-6-0) of this document.

- 1. Attach new cables W5 (N5242-20091) and W7 (N5242-20092) to the A8 26.5 GHz source 2 board as shown. Make sure that both cables are parallel to the A8 26.5 GHz source board as shown in the END VIEW. Cable W5 is the longer of the two cables.
- 2. Use a 5/16-in torque wrench set to 10 in-lbs to tighten the cable connectors.

<span id="page-18-1"></span>**Figure 8 Second Source Boards Installation, Part 1**

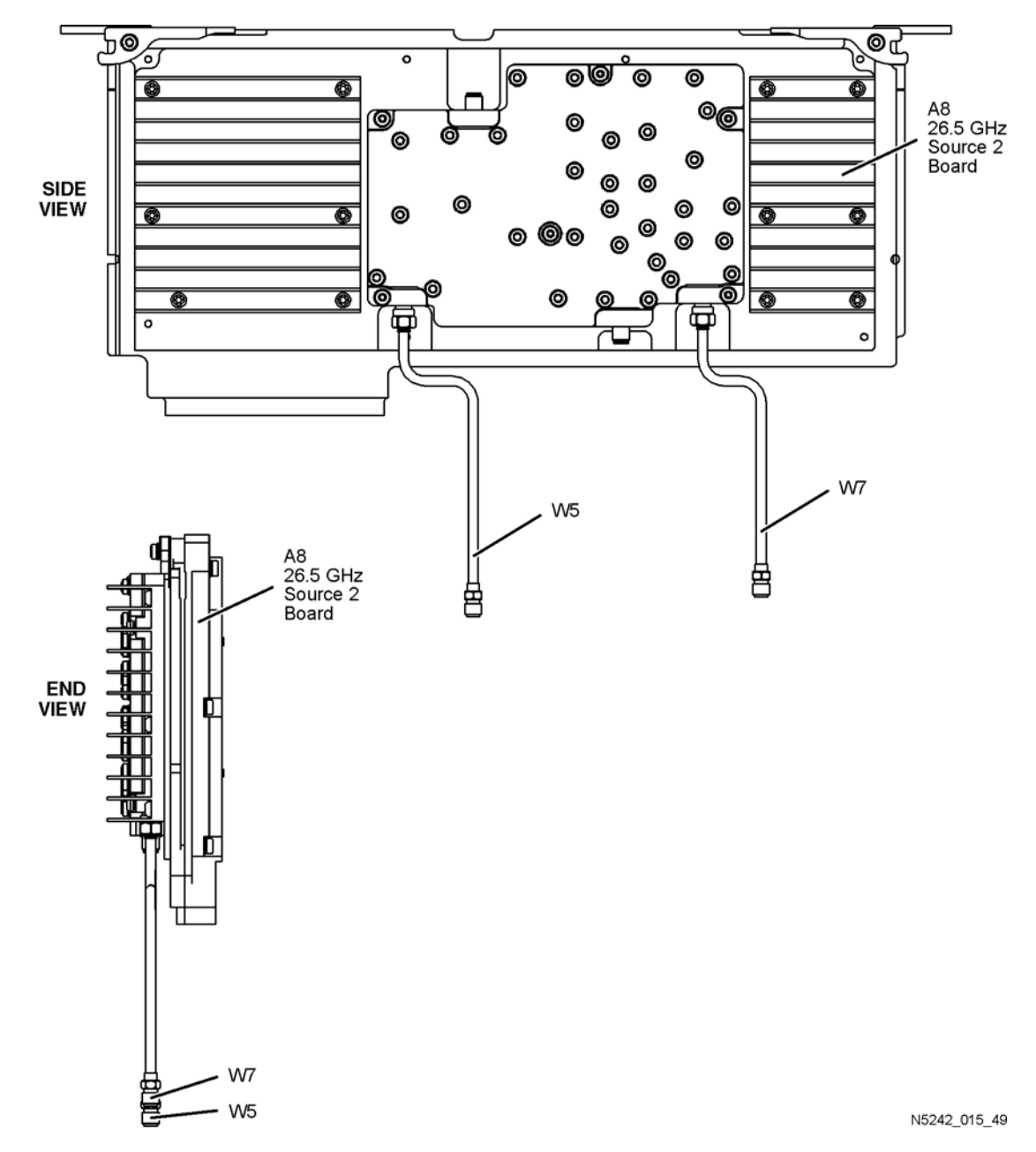

#### **Install Cable on Source 2 Synthesizer Board**

Install gray cable W67 (N5242-60030) to connector J5 of the Source 2 Synthesizer board. The loose end of the cable will be connected on the A10 frequency reference board (J7) after the Source 2 Synthesizer board has been installed in the analyzer.

#### **Install the Second Source Boards into the Analyzer**

Refer to [Figure 9](#page-20-0) for this part of this step of the procedure. New parts are listed in [Table 1 on](#page-6-0)  [page 7.](#page-6-0)

- 1. Install the A8 26.5 GHz source 2 board (5087-7307) and the A13 13.5 GHz source 2 synthesizer board (N5230-60002) in the analyzer as shown. Secure the A8 26.5 GHz source 2 board with two screws (item  $\left($ ); 0515-0380) and torque to 21 in-lbs.
- 2. Connect cable W2 (N5242-20124) between the A8 26.5 GHz source 2 board and the A13 13.5 GHz source 2 synthesizer board as shown. Be sure to position the cable in the wire looms as shown. Tighten the cable connectors to 10 in-lbs using a 5/16-in torque wrench.
- 3. Connect the loose end of new gray flex cable W22 (N5242-60030) on the A10 frequency reference board (J7). (The other end of this cable was previously connected to J5 of the source 2 synthesizer board.)

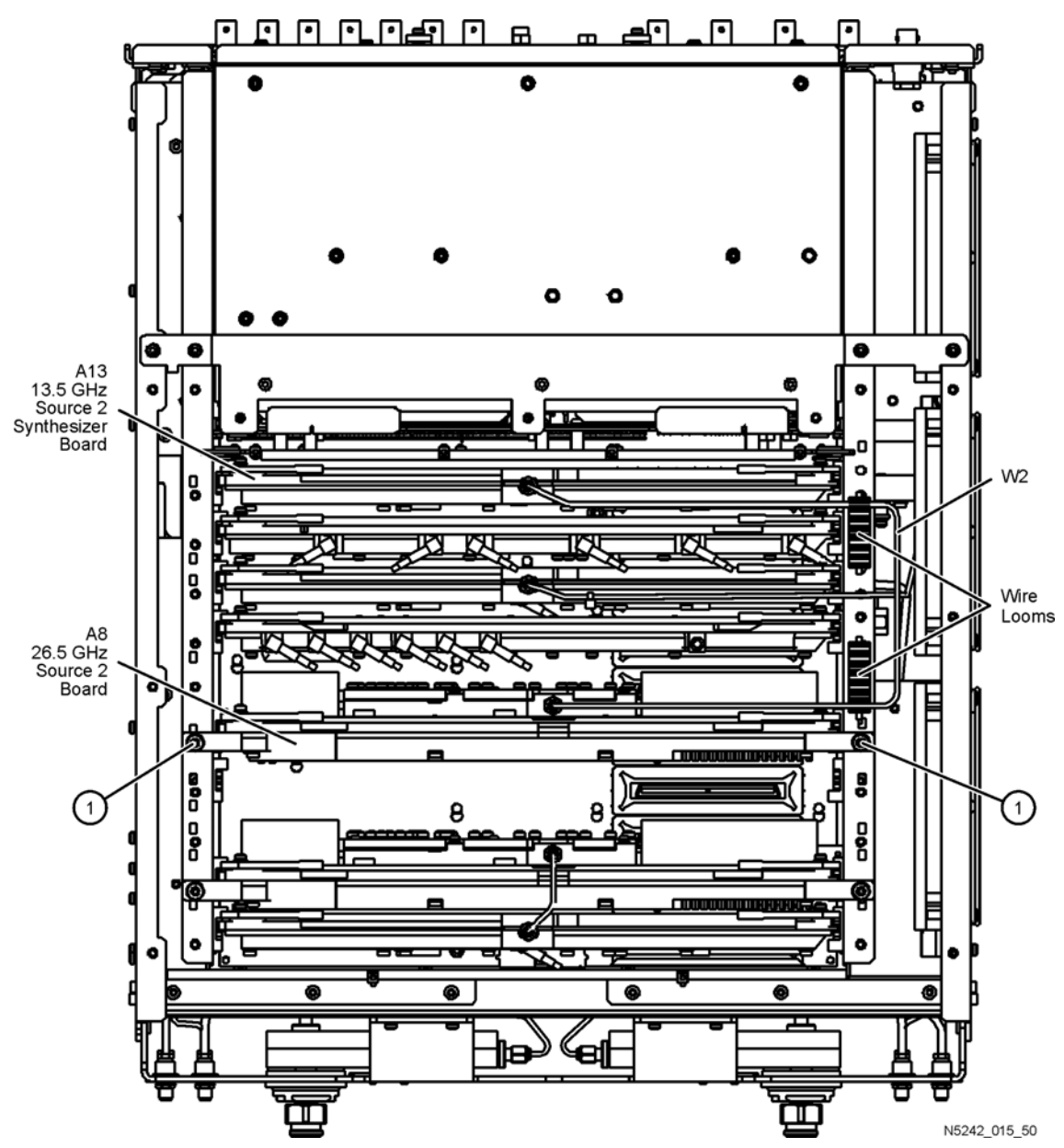

<span id="page-20-0"></span>**Figure 9 Second Source Boards Installation**

## <span id="page-21-0"></span>**Step 15. Install the Semirigid Test Set Cables**

**CAUTION** Use a 5/16-in torque wrench set to 10 in-lbs on all cable connections except the front and rear panel cable connectors. Torque these connections to 21 in-lb.

To see an image showing the location of these cables, click the Chapter 6 bookmark "Bottom RF Cables, Standard 4-Port Configuration, Option 400" in the PDF Service Guide<sup>1</sup>.

- 1. Install the following semirigid cables in the order listed. New parts are listed in [Table 1 on](#page-6-0)  [page 7.](#page-6-0)
	- W50 (N5242-20078) REF 4 RCVR R4 IN to A24 mixer brick  $(R4)$
	- W49 (N5242-20077) REF 3 RCVR R3 IN to A24 mixer brick  $(R3)$
	- W34 (reuse) (N5242-20062) Port 2 RCVR B IN to A23 mixer brick (B)
	- W26 (N5242-20044) A32 port 2 coupler to front-panel Port 2 CPLR ARM
	- W33 (N5242-20065) Port 4 RCVR D IN to A24 mixer brick (D)
	- W22 (N5242-20028) A31 port 4 coupler to front-panel Port 4 CPLR ARM
	- W24 (N5242-20063) A32 port 2 coupler to front-panel Port 2 CPLR THRU
	- W20 (N5242-20064) A31 port 4 coupler to front-panel Port 4 CPLR THRU
	- W19 (N5242-20060) A27 port 4 bridge to front-panel Port 4 SOURCE OUT
	- W23 (reuse) (N5242-20061) A28 port 2 bridge to front-panel Port 2 SOURCE OUT
	- W27 (reuse) (N5242-20079) A28 port 2 bridge to front-panel REF 2 SOURCE OUT \* Secure W27 to side of deck with 2x tie wraps (1400-0249)
	- W21 (N5242-20035) A27 port 4 bridge to front-panel REF 4 SOURCE OUT
	- W32 (N5242-20058) Port 3 RCVR C IN to A24 mixer brick (C)
	- W18 (N5242-20025) A30 port 3 coupler to front-panel Port 3 CPLR ARM
	- W31 (reuse) (N5242-20056) Port 1 RCVR A IN to A23 mixer brick (A)
	- W14 (N5242-20040) A29 port 1 coupler to front-panel Port 1 CPLR ARM
	- W12 (N5242-20055) A29 port 1 coupler to front-panel Port 1 CPLR THRU
	- W16 (N5242-20059) A30 port 3 coupler to front-panel Port 3 CPLR THRU
	- W15 (N5242-20057) A26 port 3 bridge to front-panel Port 3 SOURCE OUT
	- W17 (N5242-20033) A26 port 3 bridge to front-panel REF 3 SOURCE OUT
	- W11 (reuse) (N5242-20054) A25 port 1 bridge to front-panel Port 1 SOURCE OUT

\* Loosen 3x screws on A33 Reference Mixer Switch board, then slide the board to the rear of the instrument to connect the following two cables (N5242-20042 and N5242- 20043).

• W36 (reuse) (N5242-20042) REF 1 RCVR R1 IN to A33 reference mixer switch

<sup>1.</sup> See ["Downloading the Online PNA Service Guide" on page 5.](#page-4-0)

• W35 (reuse) (N5242-20043) A33 reference mixer switch to front-panel REF 1 SOURCE OUT \* Torque 3x screws on A33 Reference Mixer Switch board to 9 in-lbs.

\* Use 1/4" wrench to hold source cable connectors when tightening mating semi-rigid cables.

- W10 (reuse) (N5242-20053) W9 to A28 port 2 bridge
- W6  $(N5242-20051)$  W5 to A26 port 3 bridge
- W8 (N5242-20052) W7 to A27 port 4 bridge
- W4 (reuse) (N5242-20050) W3 to A25 port 1 bridge
- W48 (reuse) (N5242-20076) A33 reference mixer switch to A23 mixer brick (R1) \* Secure W48 to side of deck with 3x tie wraps (1400-0249).
- W13 (reuse) (N5242-20011) A25 port 1 bridge to A33 reference mixer switch
- W40 (reuse)  $N5242-20049$ ) REF 2 RCVR R2 IN to A23 mixer brick  $(R2)$
- W43 (N5242-20013) A22 splitter to A23 mixer brick \* Leave the W43 loose for now.
- W44 (N5242-20014) A22 splitter to A24 mixer brick \* Leave the W44 loose for now.
- W42 (N5242-20015) A21 HMA26.5 to A22 splitter \* Leave the W42 loose for now.
	- \* Tighten 2x screws on A22 splitter @ 9 in-lbs.
	- \* Tighten cable nuts on W42, W43, and W44 @10 in-lbs.
- W41 (reuse) (N5242-20110) A11 13.5 GHz synthesizer to A21 HMA26.5 \* Route cable through deck cutout to A11 synthesizer board.

## <span id="page-23-1"></span>**Step 16. Secure the Front Panel Bulkhead Connectors**

Follow the instruction shown in [Figure 10](#page-23-2) in this document.

#### <span id="page-23-2"></span>**Figure 10 Bulkhead Connections, Front Panel**

Agilent Technologies

 $\bigcirc$  Secure 24x hex nuts on the front panel bulkhead connectors to 21 in-lbs using a 5/16" nut bit

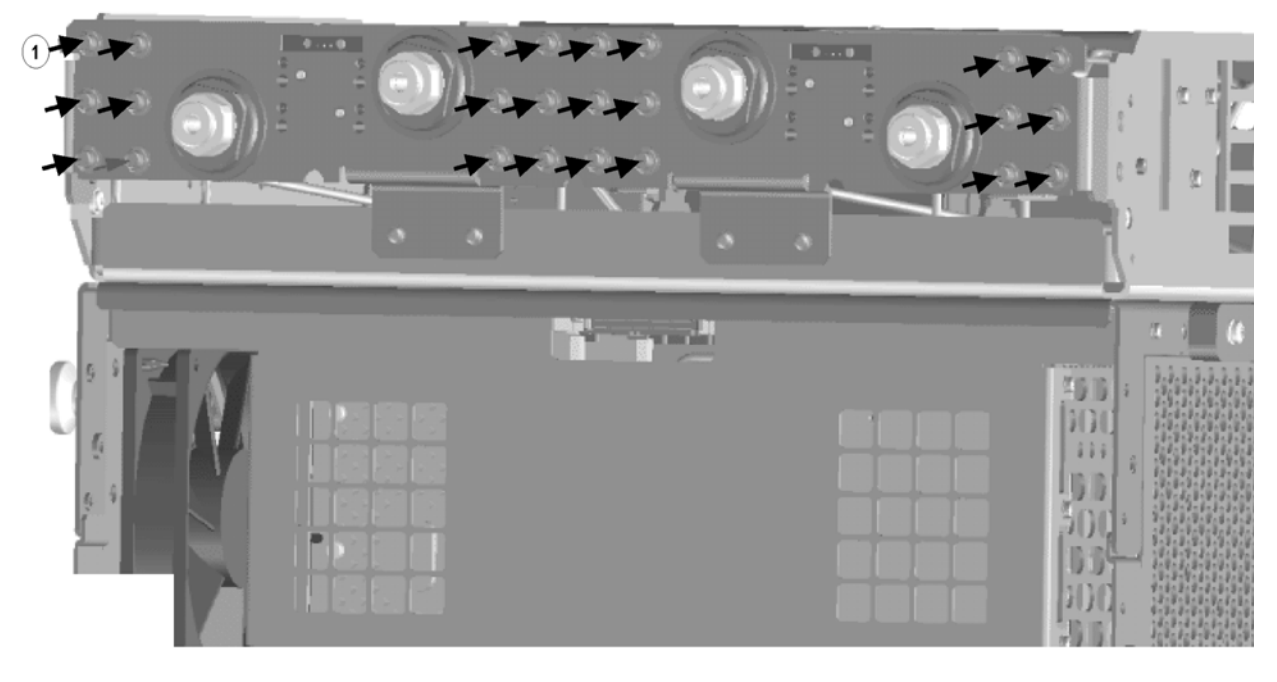

N5242 015 31

### <span id="page-23-0"></span>**Step 17. Reinstall the A19 Test Set Motherboard**

- 1. For instructions, click the Chapter 7 bookmark "Removing and Replacing the A19 Test Set Motherboard" in the PDF Service Guide<sup>1</sup>.
- 2. Connect new ribbon cable N5242-60006 from J213 to A24 mixer brick (2). To see an image showing the location of the cable, click the Chapter 6 bookmark "Bottom Ribbon Cables and Wire Harnesses, Standard 4-Port Configuration, Option 400" in the PDF Service Guide<sup>1</sup>.

<sup>1.</sup> See ["Downloading the Online PNA Service Guide" on page 5.](#page-4-0)

### <span id="page-24-0"></span>**Step 18. Replace the 2-Port Front Frame with a 4-Port Front Frame**

Before the front frame can be replaced, the items making up the back side of the front panel assembly must be removed. For instructions on removing these items, click the Chapter 7 bookmark "Removing and Replacing the A1-A3 and Other Front Panel Subassemblies" in the

PDF Service Guide<sup>1</sup>. New parts are listed in [Table 1 on page 7.](#page-6-0)

- 1. In the section "Removing the A2 USB Board," perform step 1 (the only step).
- 2. In the section "Removing the A1 Front Panel Interface Board and Keypad Assembly", perform steps 1 - 5.
- 3. In the section "Removing the Power Switch Board and Power Button Keypad", perform only steps 1 and 2.
- 4. Remove the braided gasket from the backside edges of the 2-port front frame and install it in the 4-port front frame (N5245-20128).
- 5. Reassemble the front panel assembly with the new 4-port front frame (N5245-20128) by reversing the order of the instructions previously followed.

#### <span id="page-24-1"></span>**Step 19. Reinstall the Front Panel Assembly**

For instructions on reinstalling the front panel assembly, click the Chapter 7 bookmark "Removing and Replacing the Front Panel Assembly" in the PDF Service Guide<sup>1</sup>.

### <span id="page-24-3"></span>**Step 20. Install the Front Panel Overlays**

To see an image of the front panel overlay, keypad overlay, and power button overlay, click the Chapter 6 bookmark "Front Panel Assembly, Front Side, All Options" in the PDF Service Guide<sup>[1](#page-9-0)</sup>. New parts are listed in [Table 1 on page 7](#page-6-0).

- 1. Remove the protective backing from the new front panel overlay (N5242-80003 for instruments without option 029 or N5242-80012 for instruments with option 029).
- 2. Loosely place the overlay in the recess on the front panel.
- 3. Placing two fingers at the middle, press the overlay firmly onto the frame while sliding your fingers in opposite directions towards the ends of the overlay. Repeat on all areas of the overlay.
- 4. Repeat steps 1-3 to install the keypad overlay (N5242-80005).
- 5. Repeat steps 1-3 to install the power button overlay (N5242-80007).
- 6. Repeat steps 1-3 to install the new nameplate (N5241-80001 for N5241A models or N5242-80006 for N5242A models).

### <span id="page-24-2"></span>**Step 21. Install the Front Panel Jumper Cables**

For instructions on installing the W30 front panel jumpers (E8356-20072), click the Chapter 7 bookmark "Removing and Replacing the Front Panel Assembly" in the PDF Service Guide<sup>1</sup>.

## <span id="page-25-2"></span>**Step 22. Reinstall the Inner Cover**

For instructions, click the Chapter 7 bookmark "Removing the Covers" in the PDF Service  $Guide<sup>1</sup>$  $Guide<sup>1</sup>$  $Guide<sup>1</sup>$ .

## <span id="page-25-0"></span>**Step 23. Reinstall the Outer Cover**

For instructions, click the Chapter 7 bookmark "Removing the Covers" in the PDF Service  $Guide<sup>1</sup>$  $Guide<sup>1</sup>$  $Guide<sup>1</sup>$ .

## <span id="page-25-1"></span>**Step 24. Install Cable Guard**

Push the cable guard over the six new front jumper cables until its cushioning material touches the front panel of the PNA.

## <span id="page-26-0"></span>**Step 25. Enable Option 400**

#### **Procedure Requirements**

- The analyzer must be powered up and operating to perform this procedure.
- The Network Analyzer program must be running.
- Obtain a license key for installation of this upgrade by following the instructions on the supplied Option Entitlement Certificate.

#### <span id="page-26-1"></span>**Option Enable Procedure**

1. To start the option enable utility, press UTILITY System, then Service, then Option Enable . An option enable dialog box will appear.

2. Click the arrow in the **Select Desired Option** box. A list of available options will appear.

- 3. In the **Select Desired Option** list, click **P04 4-Ports**.
- 4. Using the keyboard, enter the license key in the box provided. The license key is printed on the license message you received from Agilent. Enter this key *exactly* as it is printed on the message.
- 5. Click **Enable**.
- 6. Click **Yes** in answer to the displayed question in the **Restart Analyzer?** box.
- 7. When the installation is complete, click **Exit**.

#### **Option Verification Procedure**

Once the analyzer has restarted and the Network Analyzer program is again running:

- 1. On the analyzer's **Help** menu, click **About Network Analyzer**.
- 2. Verify that "400" is listed after "Options:" in the display. Click **OK**.

**NOTE** If Option 400 has not been enabled, perform the ["Option Enable Procedure"](#page-26-1) again. If the option is still not enabled, contact Agilent Technologies. Refer to ["Getting Assistance from Agilent" on page 3.](#page-2-0)

## <span id="page-27-0"></span>**Step 26. Perform Post-Upgrade Adjustments and Calibration**

#### **Adjustments**

The following adjustments must be made due to the hardware changes of the analyzer.

- default EE
- source adjustment
- receiver adjustment

These adjustments are described in the PNA Service Guide and in the PNA on-line HELP. A list of equipment required to perform these adjustments is also found in the service guide.

<span id="page-27-1"></span>To view this service guide information, click the Chapter 3 bookmark "Tests and Adjustments" in the PDF Service Guide<sup>1</sup>.

After the specified adjustments have been performed, the analyzer should operate and phase lock over its entire frequency range.

#### **Operator's Check**

Perform the Operator's Check to check the basic functionality of the analyzer. For instructions, click the Chapter 3 bookmark "Tests and Adjustments" in the PDF Service  $Guidel$ .

If you experience difficulty with the basic functioning of the analyzer, contact Agilent. Refer to ["Contacting Agilent" on page 3.](#page-2-1)

#### **Calibration**

Although the analyzer functions, its performance relative to its specifications has not been verified. It is recommended that a full instrument calibration be performed using the analyzer's internal performance test software. To view information on the performance test software, click the Chapter 3 bookmark "Tests and Adjustments" in the PDF Service Guide<sup>1</sup>.

<sup>1.</sup> See ["Downloading the Online PNA Service Guide" on page 5.](#page-4-0)